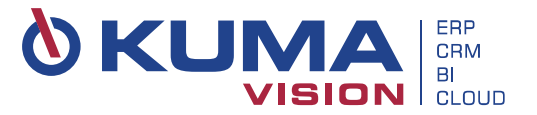

**Additional Items and Cross-Selling App** for Microsoft Dynamics 365 Business Central

**User Scenario Documentation**

Copyright:<br>Datum:<br>Version:

**KUMAVISION AG** Datum: **15.01.2020**

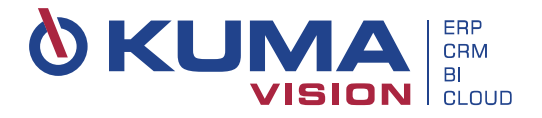

# **Index**

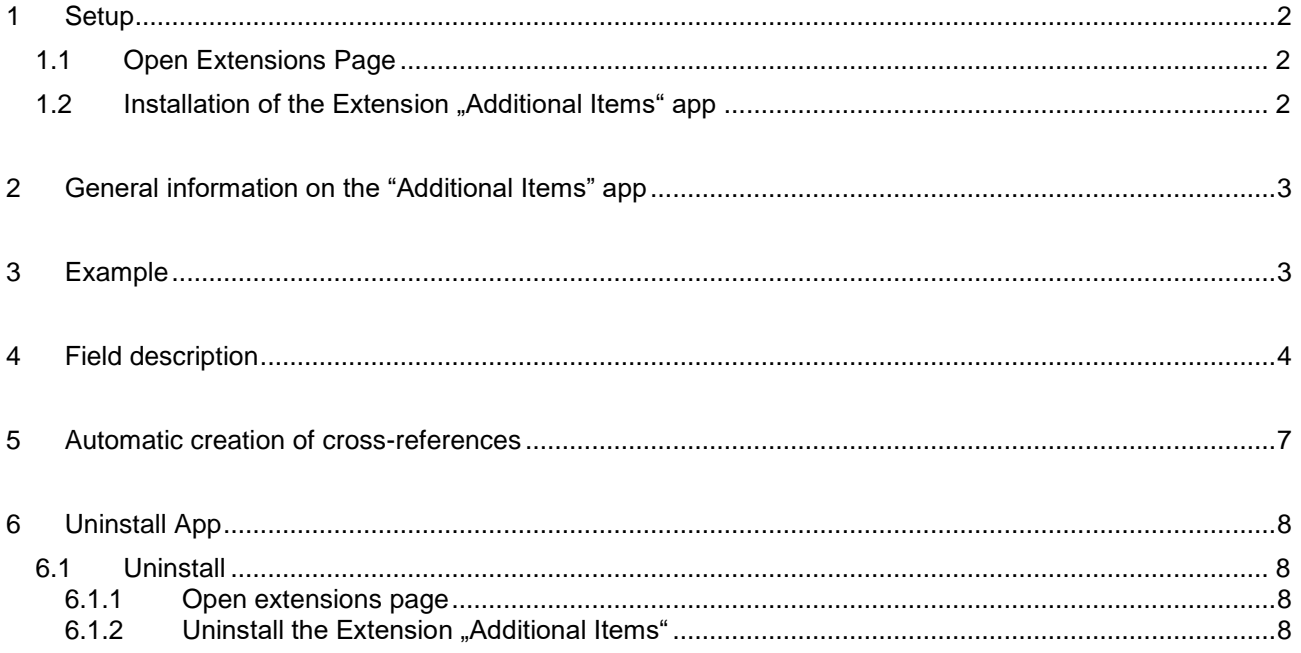

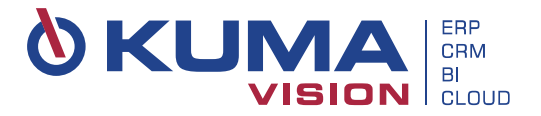

# <span id="page-2-0"></span>**1 Setup**

### <span id="page-2-1"></span>**1.1 Open Extensions Page**

Open the extensions page via "Setup & Extensions" → "Extensions" or use the "Tell-Me-functionality" to do this.

# <span id="page-2-2"></span>**1.2 Installation of the Extension "Additional Items" app**

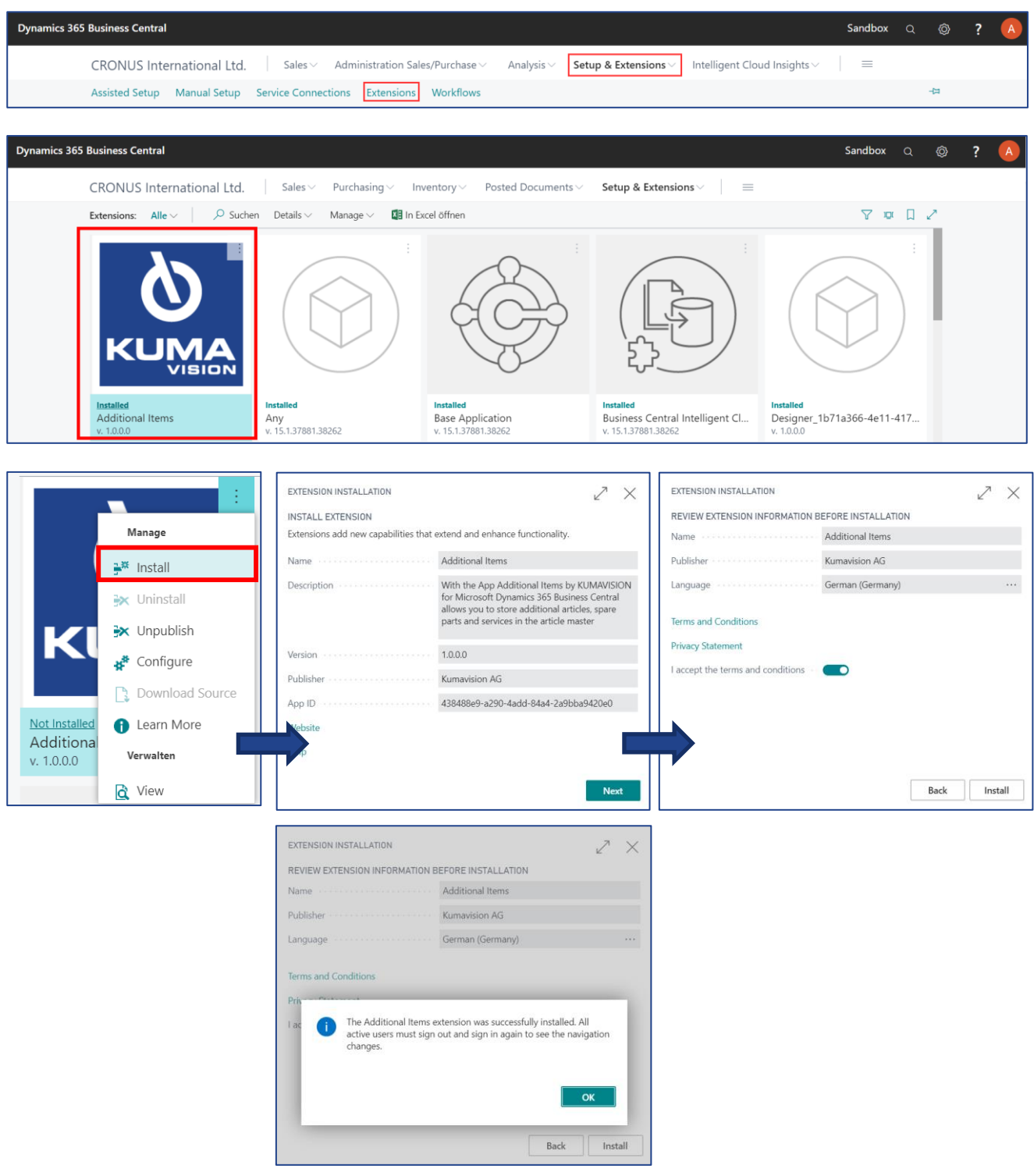

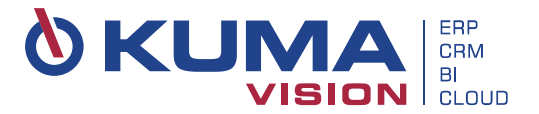

# <span id="page-3-0"></span>**2 General information on the "Additional Items" app**

The **"Additional Items" app from KUMAVISION based on Microsoft Dynamics 365 Business Central** supports you in the administration of mandatory extra articles and services and the cross-selling of optional articles and services. The configuration is done via the item card of the base item. If desired, this configuration can also be carried out per variant. If the base item is inserted in a document **(e. g. sales quote or purchase order),** the system displays an overview card with the configured extras. Depending on the configuration, these can still be adapted and then transferred to the document.

### <span id="page-3-1"></span>**3 Example**

- Use the search function to open the list of items
- Double-click on the entry of the base item for which you want to configure additional items or services
- Open the configuration page:

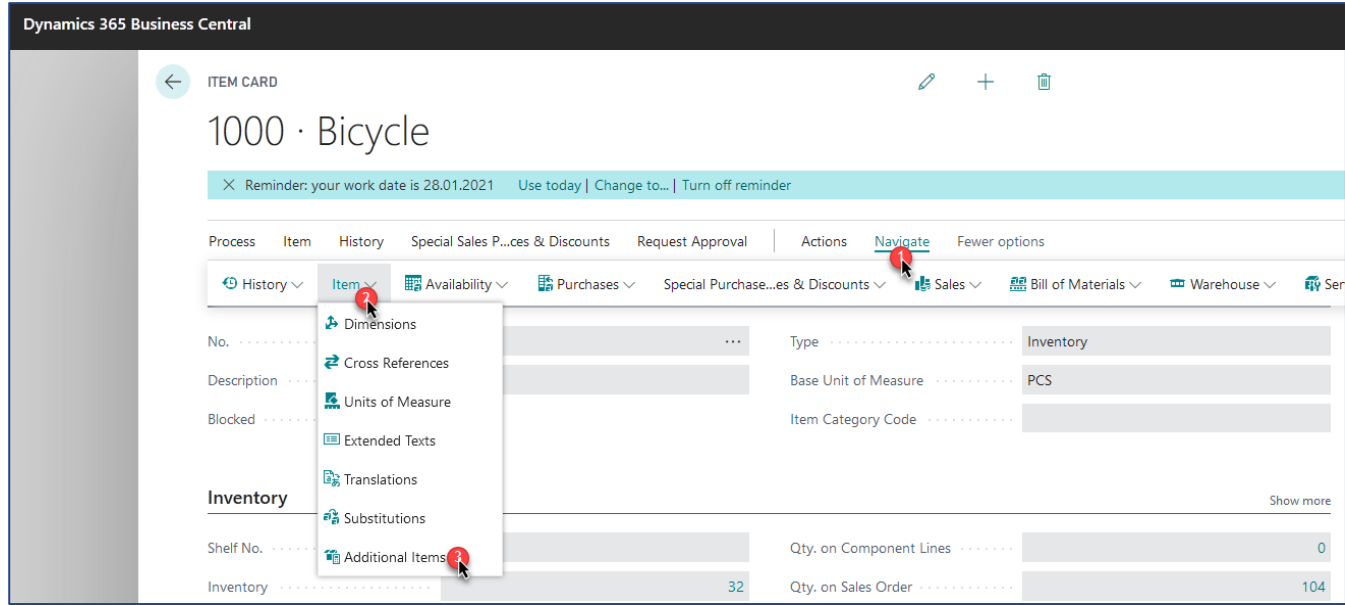

#### **.** In this view you can now preconfigure the desired additional items or services

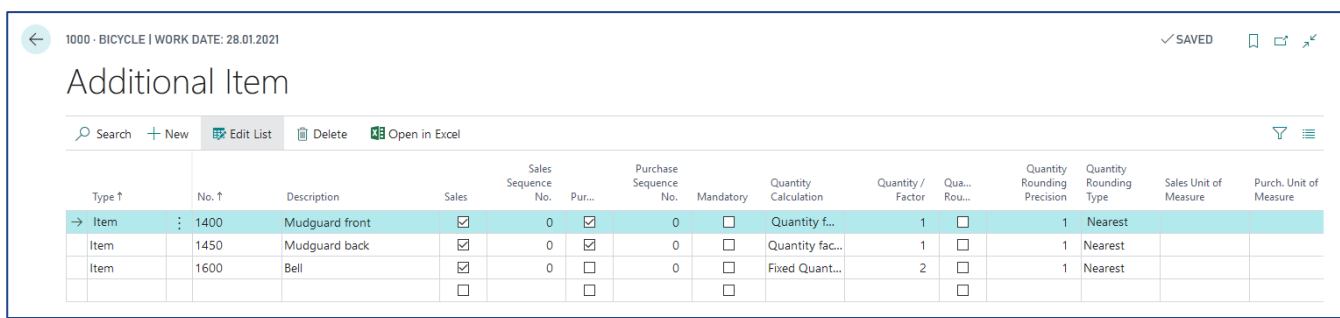

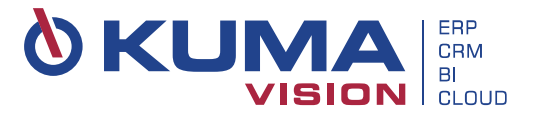

# <span id="page-4-0"></span>**4 Field description**

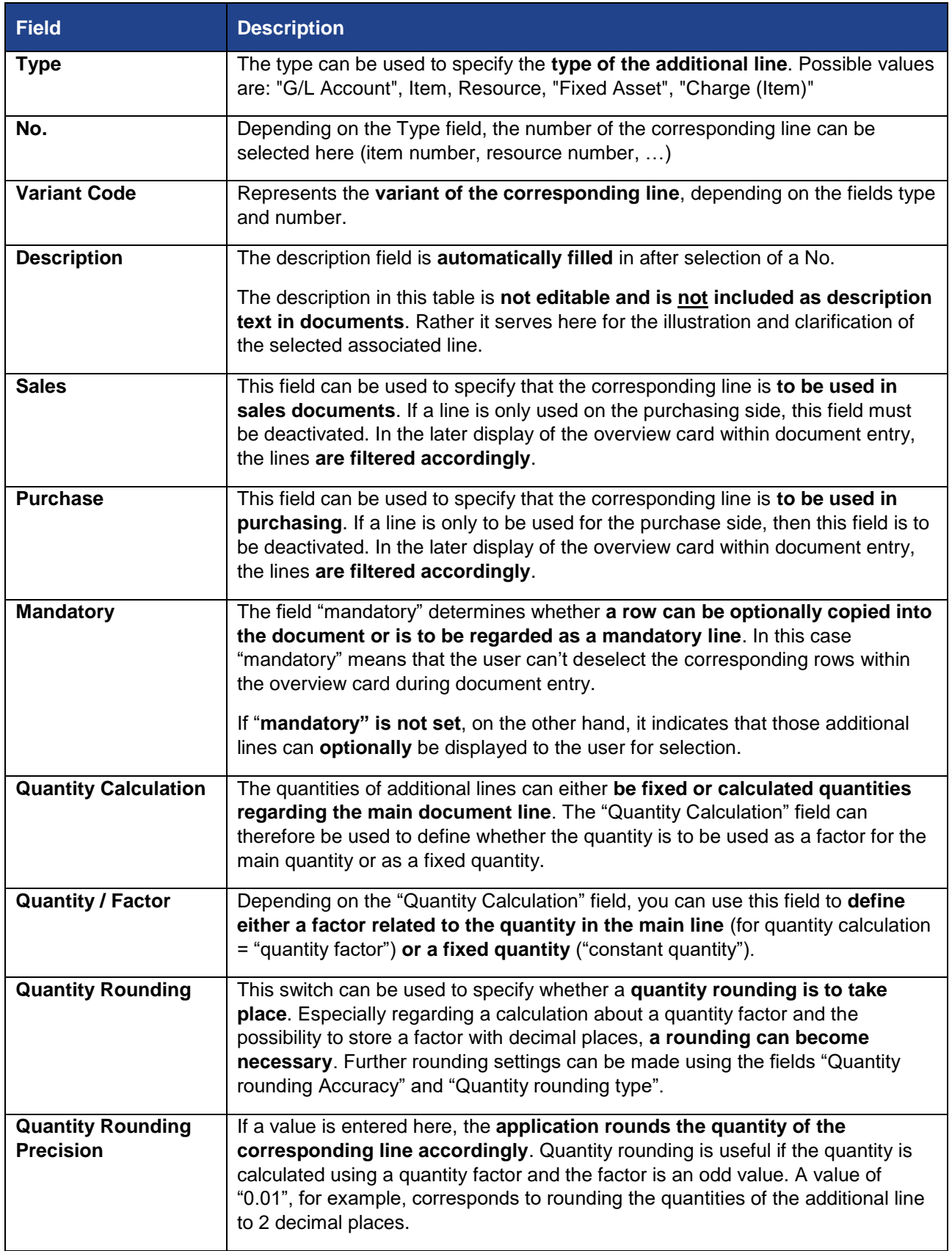

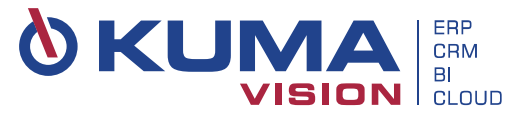

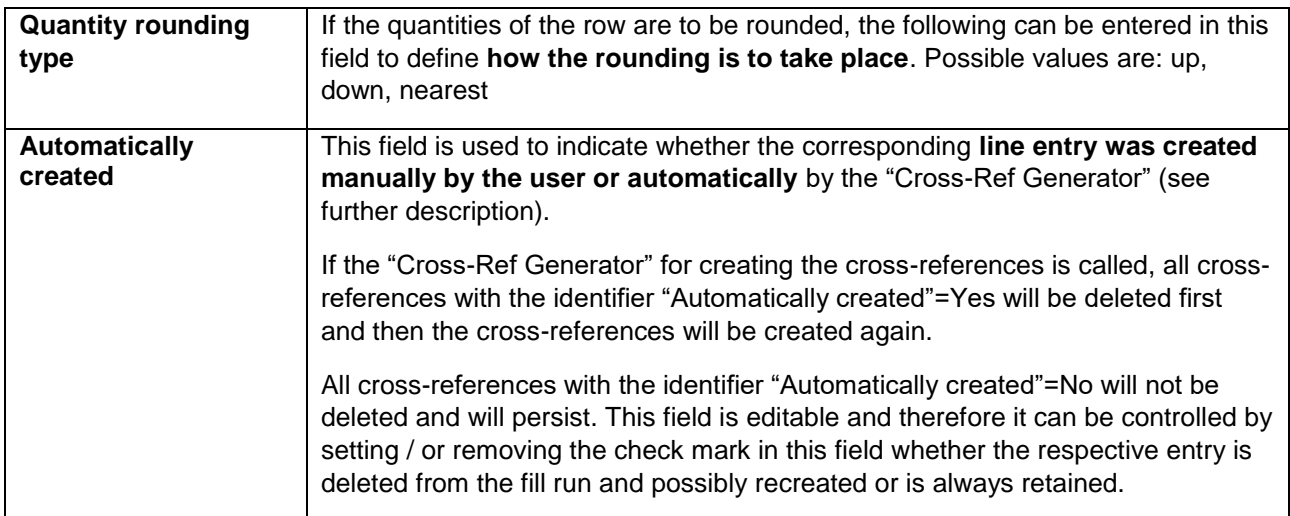

We can now use the configured base item to test our configuration. To do this we need to create a  $\blacksquare$ new sales/purchase document.

#### In this example we will use a sales order:

 $\blacksquare$ After filling in the necessary header fields we can create a line for our base item. After validating the desired quantity, the overview card with our configured additional items should pop up.

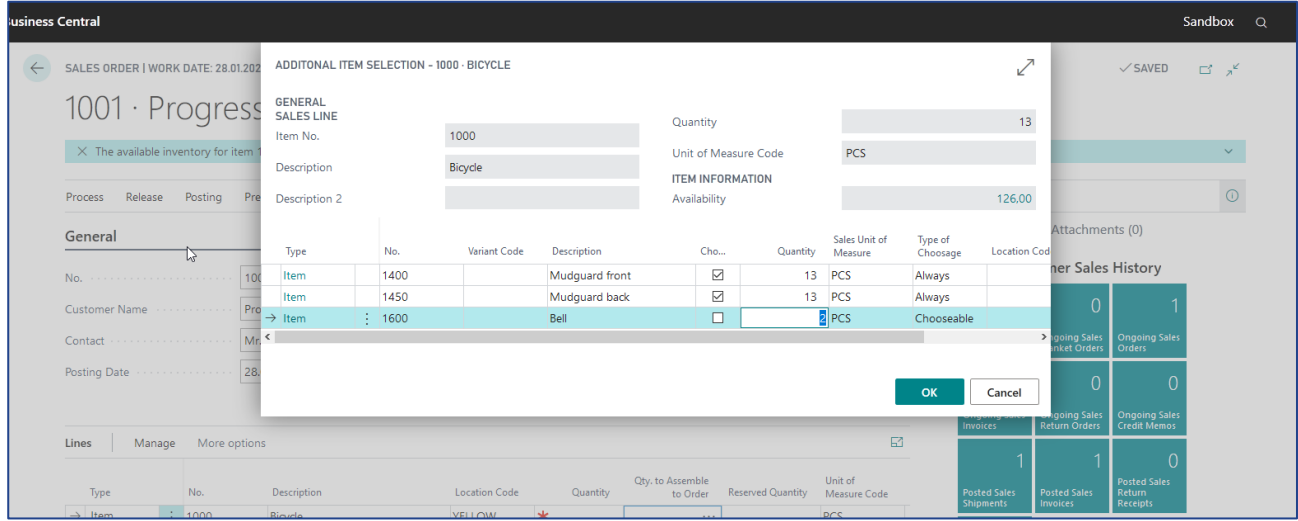

Note: When changing the quantity of the base line, the overview card will pop up again to update the connected lines. 

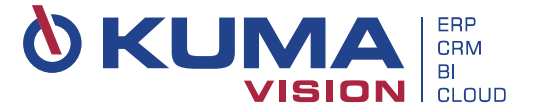

▪ If you decide to remove the base item from the document, you will be asked whether the connected lines should be deleted as well:

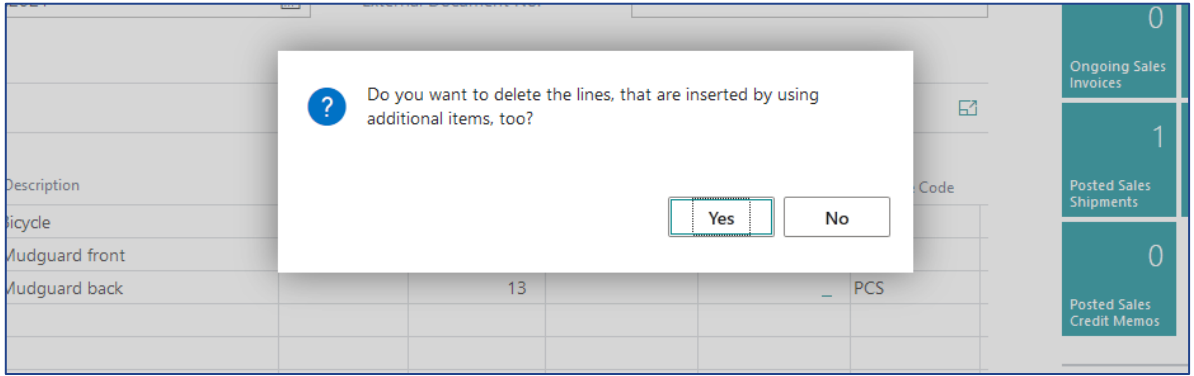

■ Additional items can also be retrieved retroactively by calling the overview card on the base item document line from the menu:

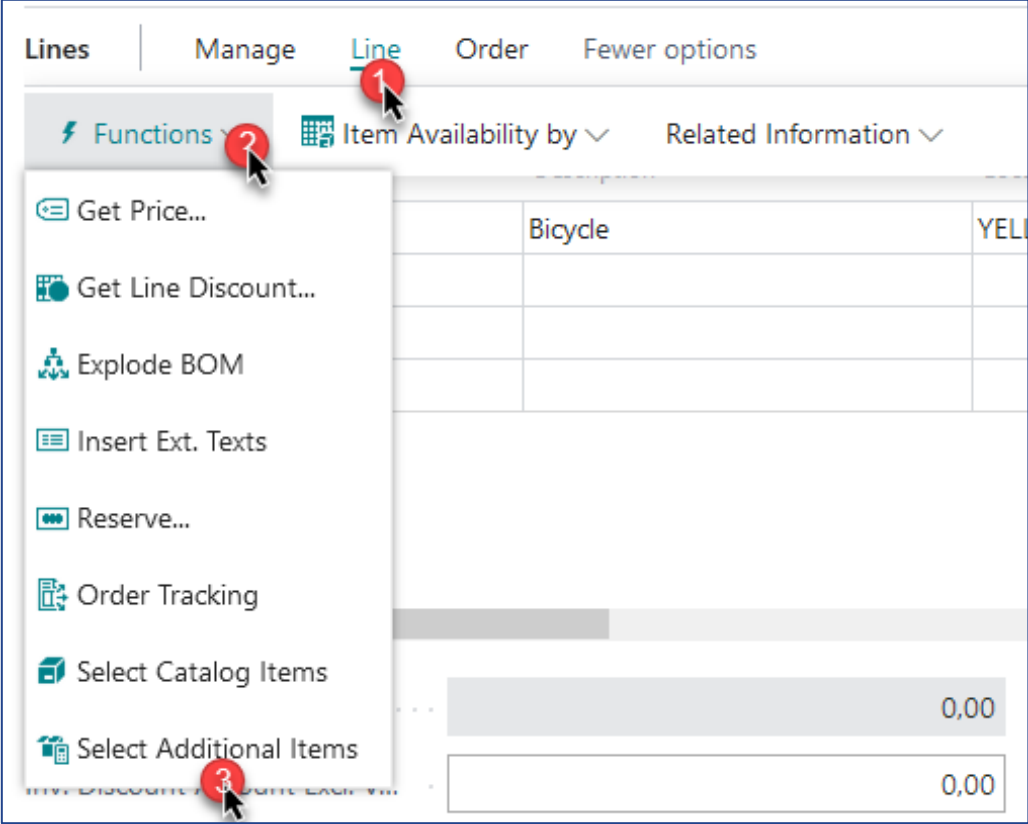

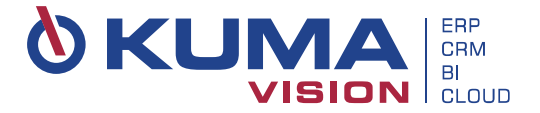

# <span id="page-7-0"></span>**5 Automatic creation of cross-references**

With this function, the assignment of the corresponding items to an item takes place automatically when you execute the report generate item coss-references.

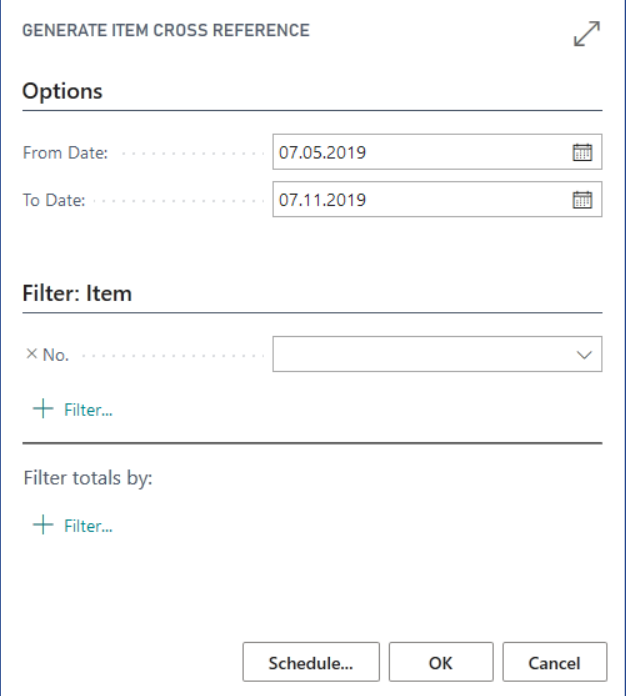

This generator deletes all cross-reference entries with "Automatically created = yes" and recreates them as follows: The sales history is analyzed to determine the number of joint sales of items. If the number of hits exceeds a configurable value in the sales setup, an entry is created in the "Additional Item" table. The number of created entries can be limited by a further setup value.

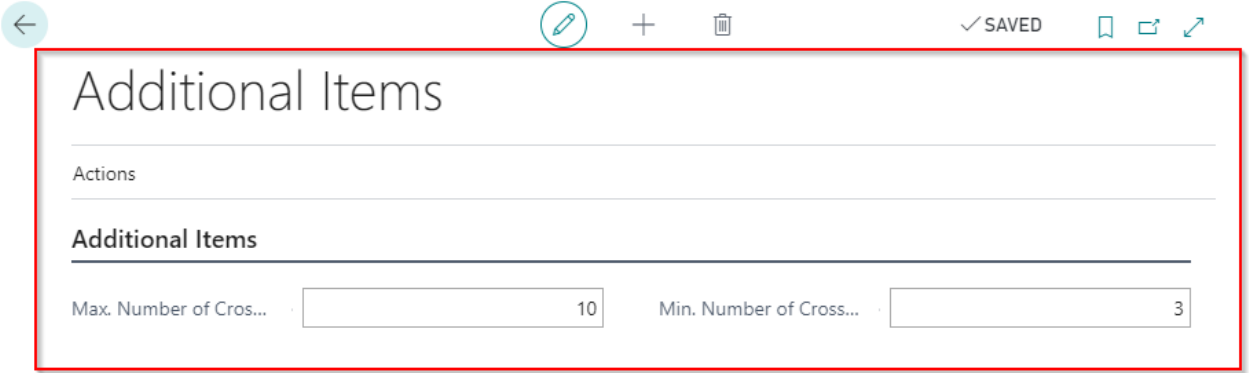

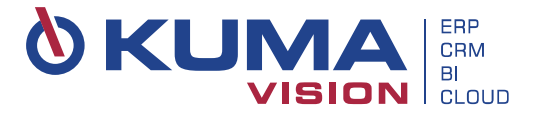

### <span id="page-8-0"></span>**6 Uninstall App**

The following steps describe how to uninstall and unpublish the app.

<span id="page-8-1"></span>The following steps describe how to uninstall the app.

### **6.1 Uninstall**

#### <span id="page-8-2"></span>**6.1.1 Open extensions page**

Open the extensions page via "Setup & Extensions" → "Extensions" or use the "Tell-Me-functionality" to do this.

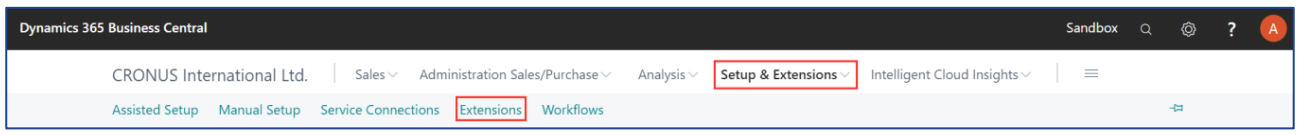

#### <span id="page-8-3"></span>**6.1.2** Uninstall the Extension "Additional Items"

Select the extension by clicking on it.

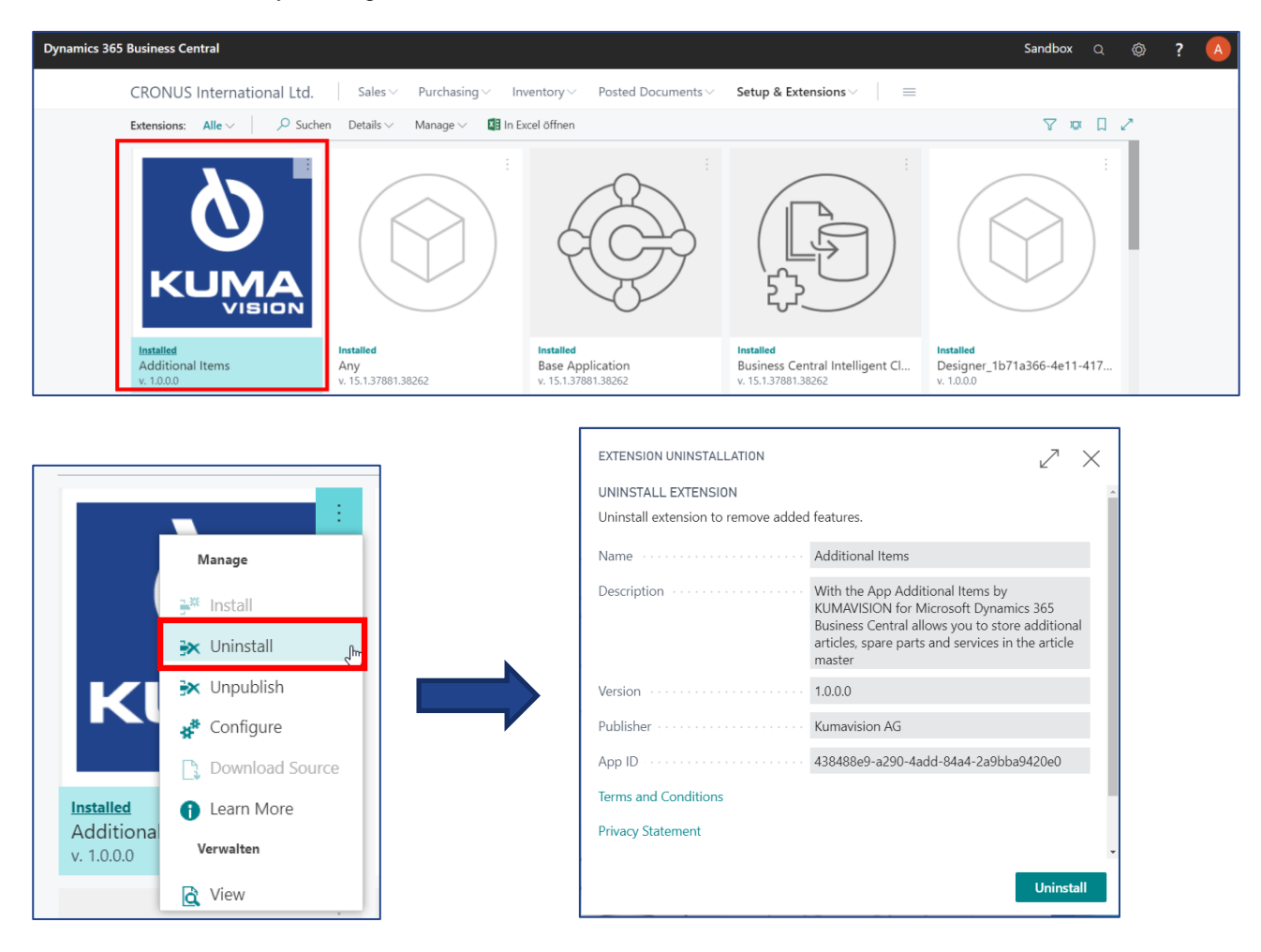

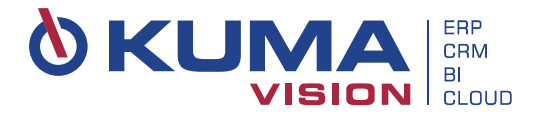

#### **Confirm the Uninstall**

To uninstall the extension, click the "Uninstall" button.

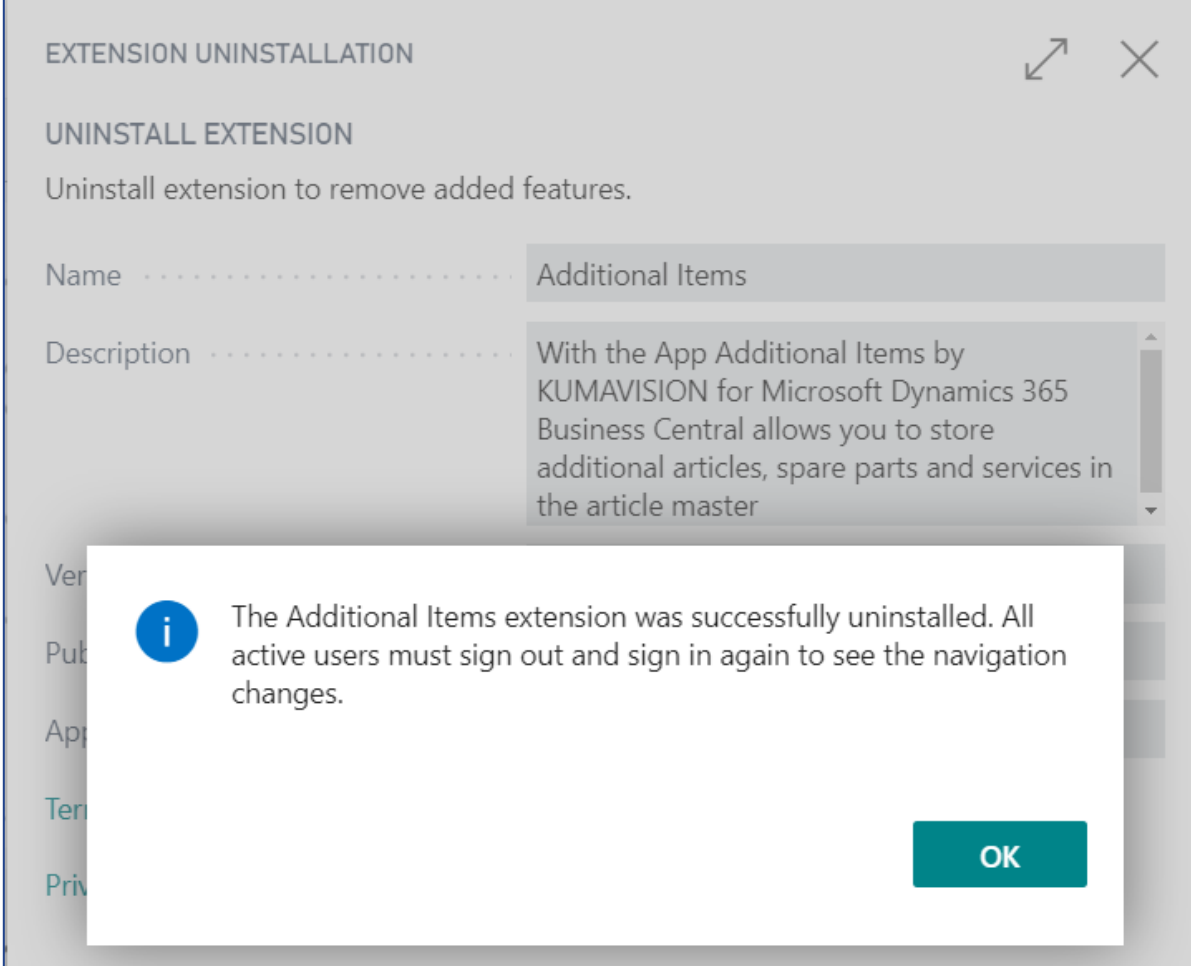